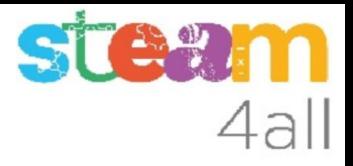

# CLAUER

#### Dissenyat amb Tinkercad

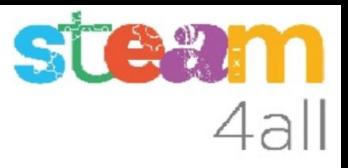

#### **OBJECTIU**

Anem a crear un clauer, que es pot imprimir amb una impressora 3D.

Farem servir quatre elements de disseny: rectangle, cilindre, forat i text.

A partir de l'exemple es poden fer dissenys molt més creatius.

#### Pantalla inicial de Tinkercad

En un navegador escrivim l'adreça del Tinkercad

#### **https://www.tinkercad.com/**

i veurem una imatge semblant a la de la dreta.

El nostre nom, i els nostres dissenys (que estarà

en blanc si es el primer disseny)

Fem clic a **Crear un diseño**

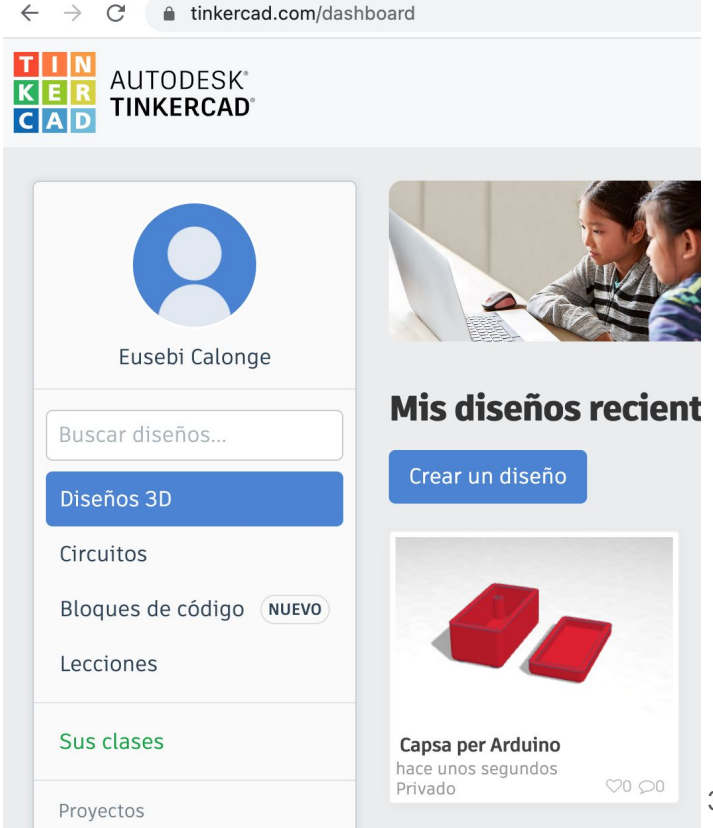

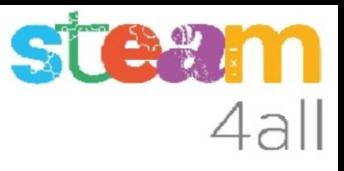

#### Pantalla d'edició de dissenys 3D de Tinkercad

Canviem el nom del nostre disseny, ja que sempre ens proposa un nom inicial

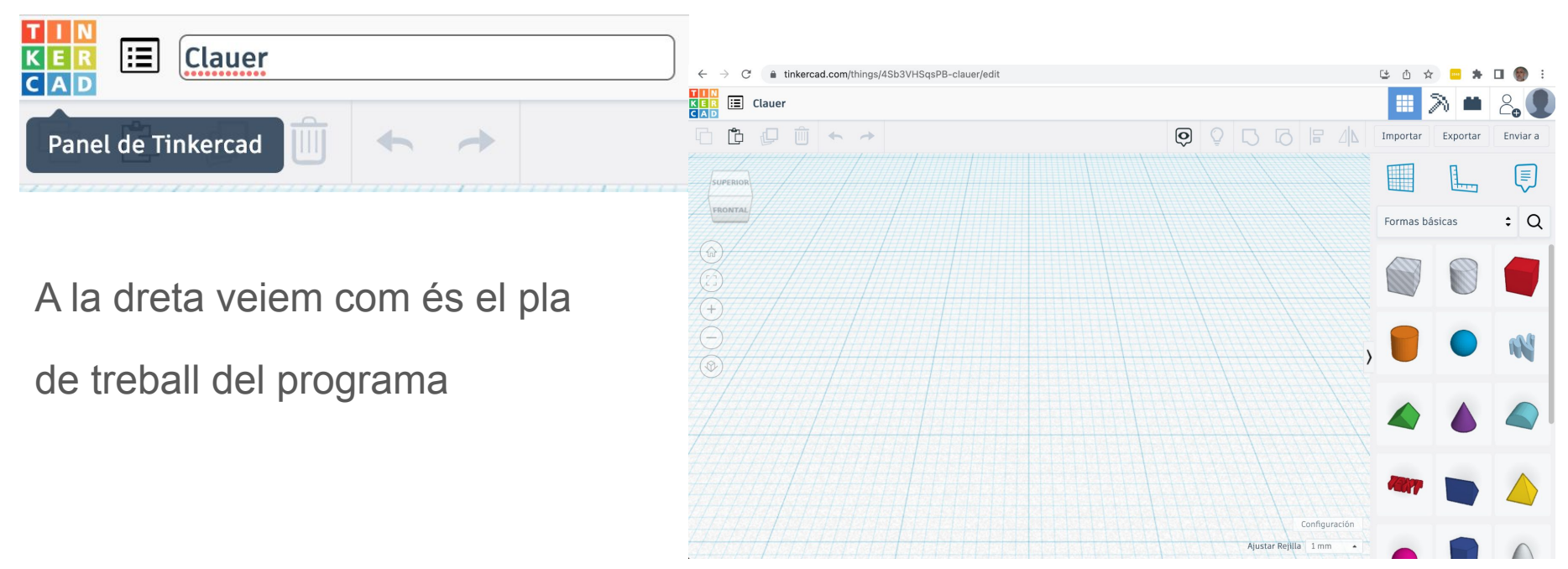

#### ST 4all

### Triem una figura

A la dreta veiem les figures bàsiques que podem triar per treballar.

Arrosseguem el **cub vermell**  cap al centre del pla de treball.

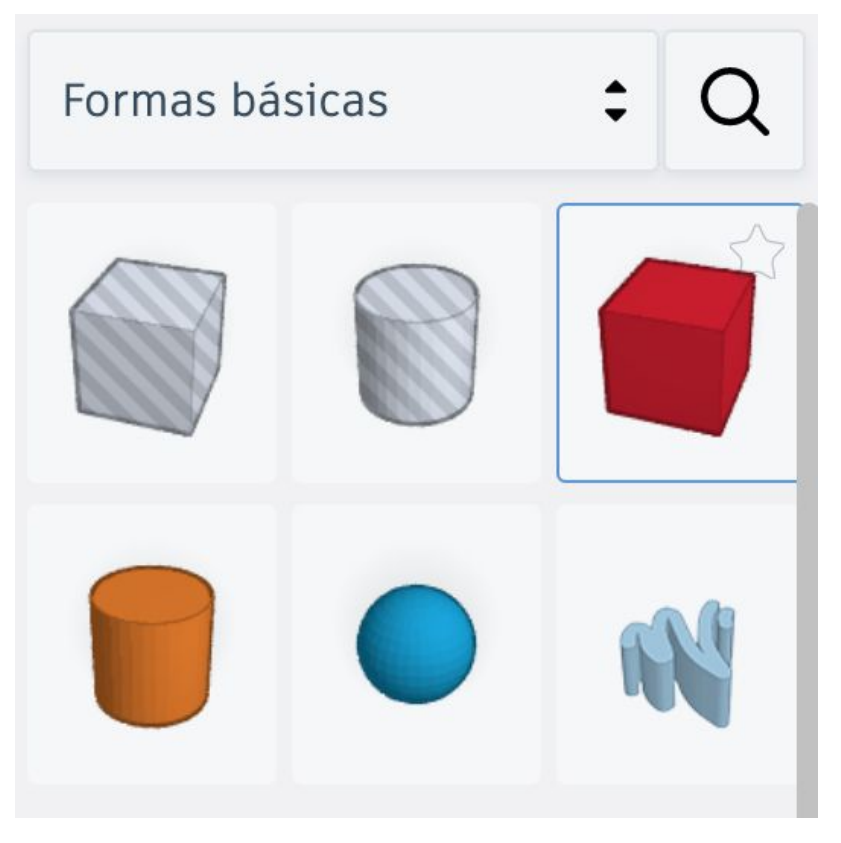

#### **STE2m** 4all

#### Primera figura

- Veiem que ens proposa unes mides:
- Longitud 20
- Anchura 20
- Altura 20

#### Canviem **Anchura a 50**

**i Altura a 3**

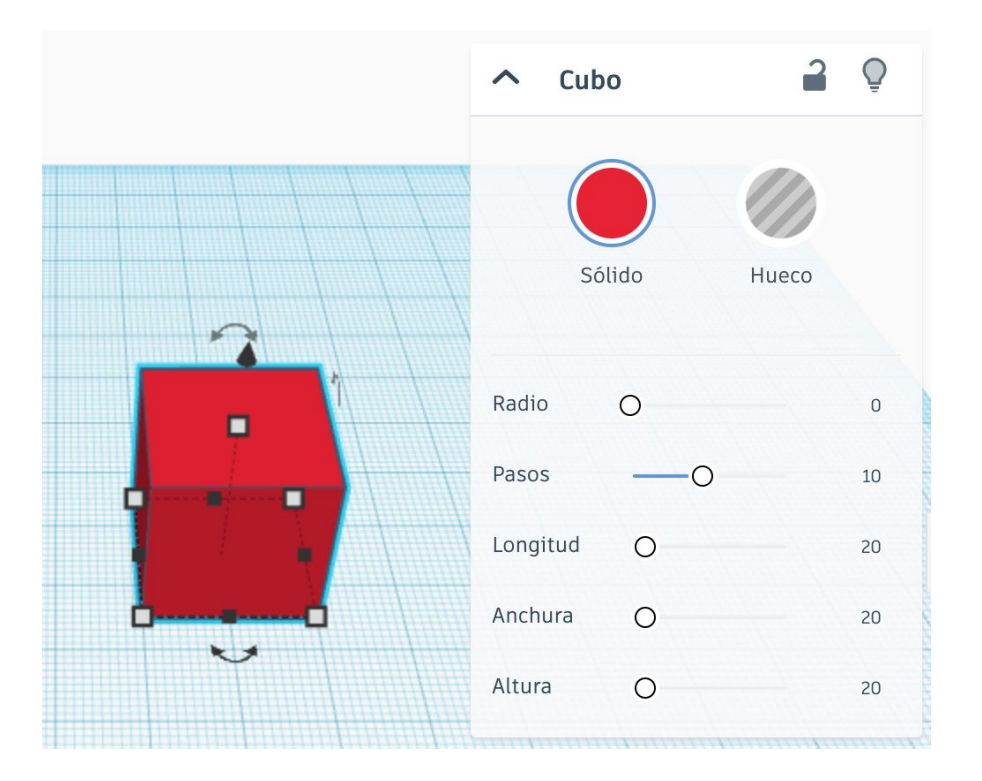

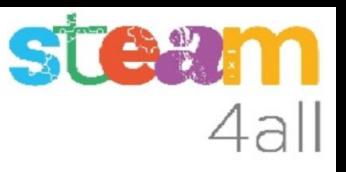

#### Canviem la mida

Veiem que ens queda una peça plana.

Els petits quadrats blancs que apareixen al fer clic al rectangle serveixen per canviar la mida.

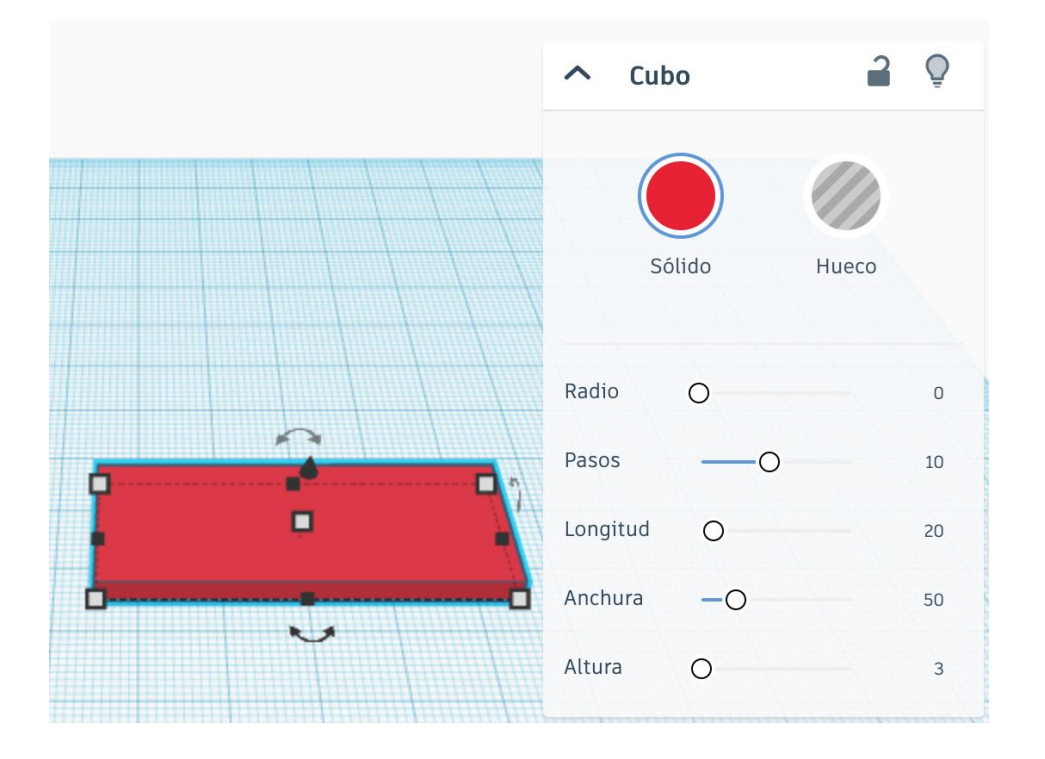

#### **STAW** 4all

### Triem una segona figura

Arrosseguem ara el **cilindre taronja** cap al centre del pla de treball.

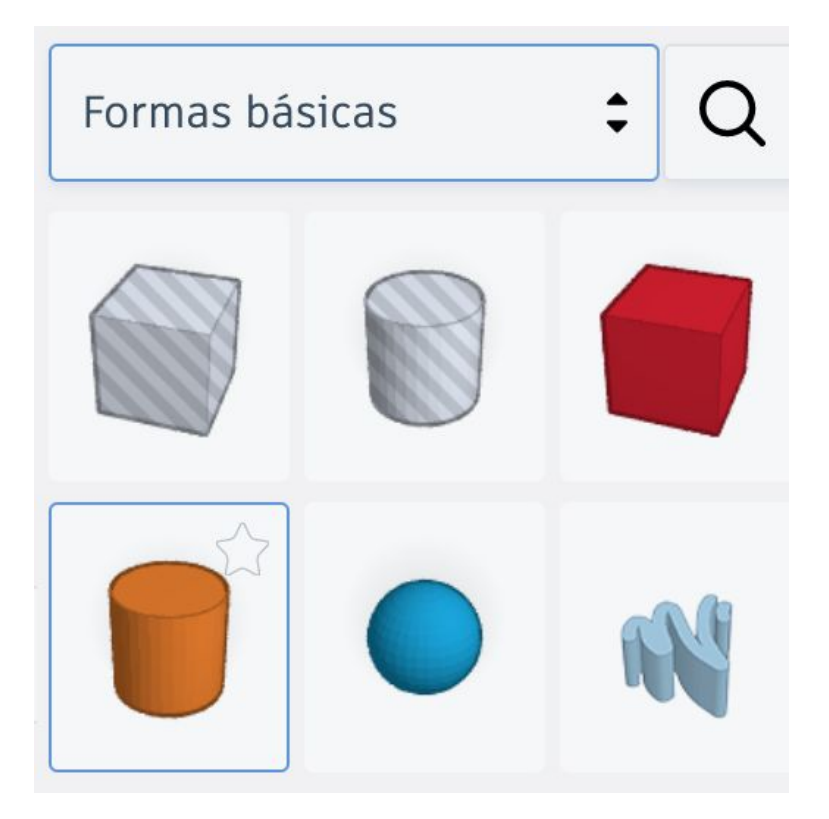

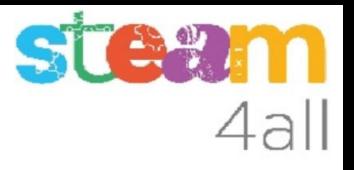

### Modifiquem la segona figura

Veiem que ens proposa unes mides:

Lados 20 Bevel 0 Segmentos 1

Canviem **Lados a 64**

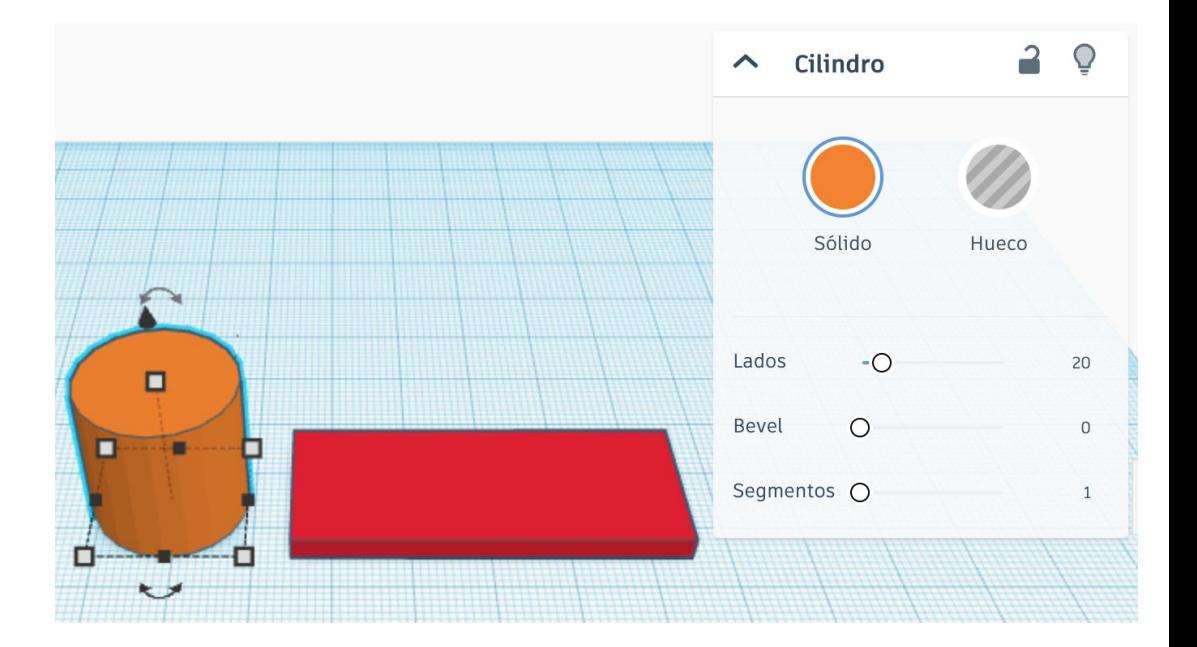

#### **STE 21** 4all

#### Canviem la mida

Els petits quadrats blancs que apareixen al fer clic al cilindre serveixen per canviar la mida.

Per canviar l'alçada

Per canviar la fondària

Per canviar l'amplada

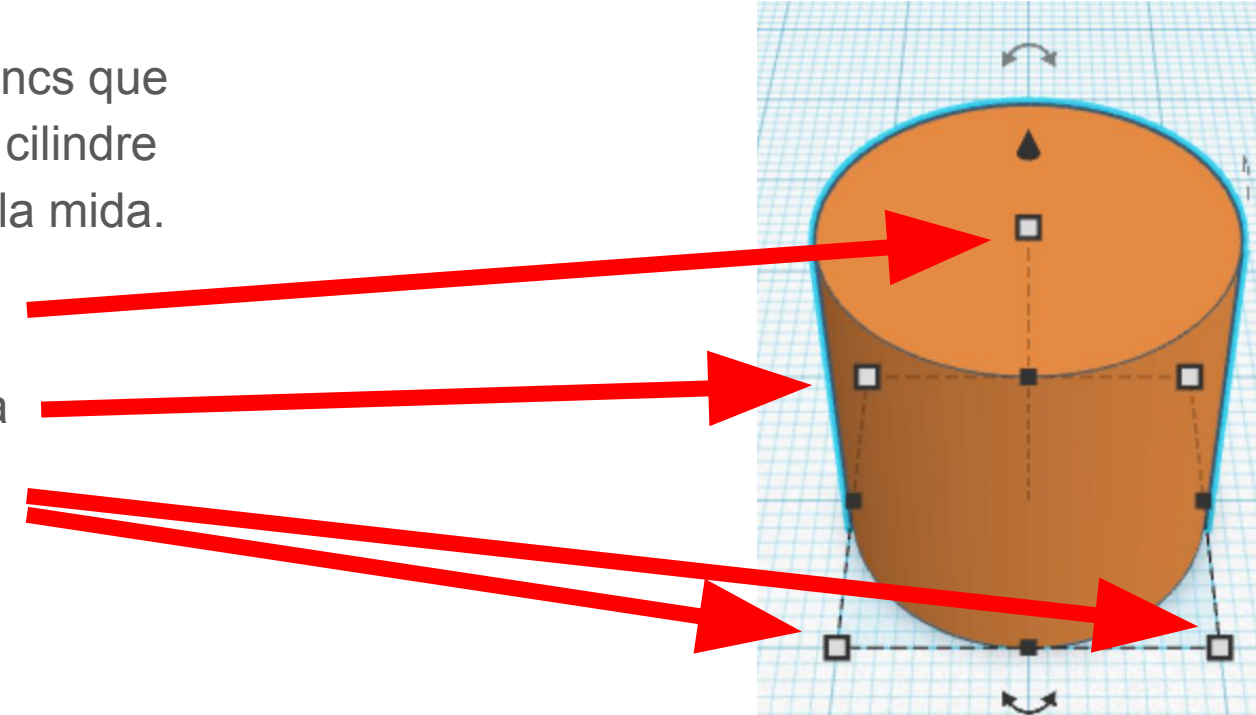

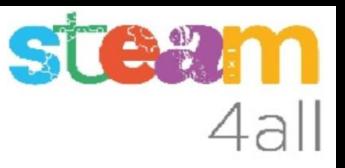

#### Mides

Al fer clic sobre la cantonada

veiem que el cilindre medeix 20 mm d'amplada i 20 mm de fondària.

Podem canviar els valors arrossegant la cantonada o escrivint un valor a cada recuadre.

Està bé de 20 x 20 mm.

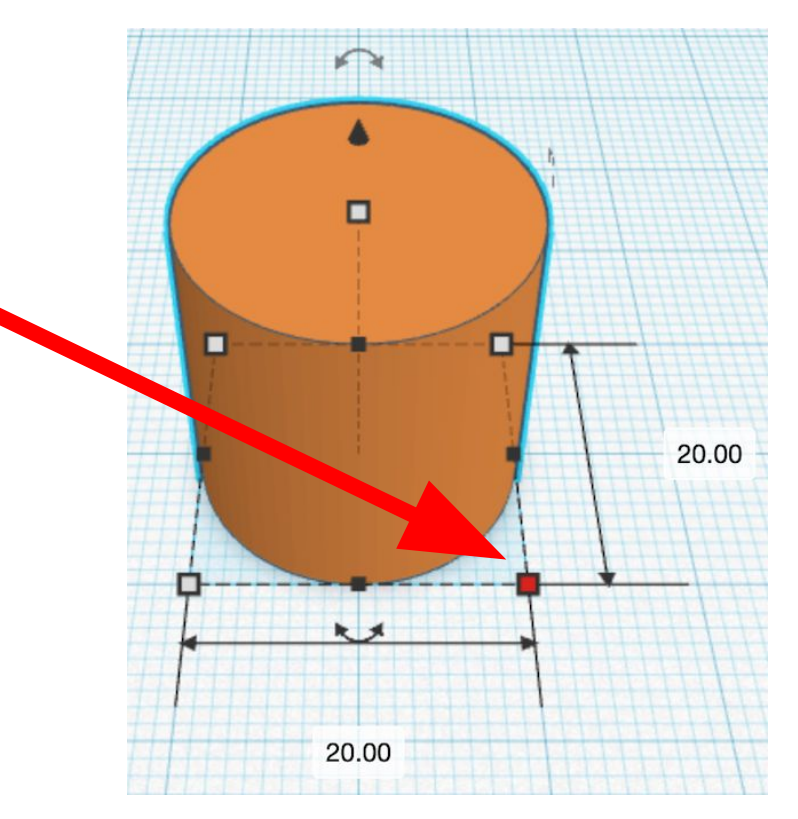

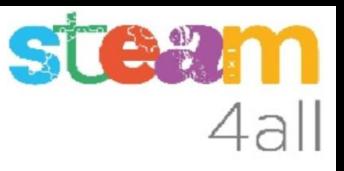

#### Canviant l'alçada

Fem clic ara sobre el quadrat de la cara superior (vermell) i veiem que l'alçada és de 20 mm.

Canviem l'alçada a 3 mm.

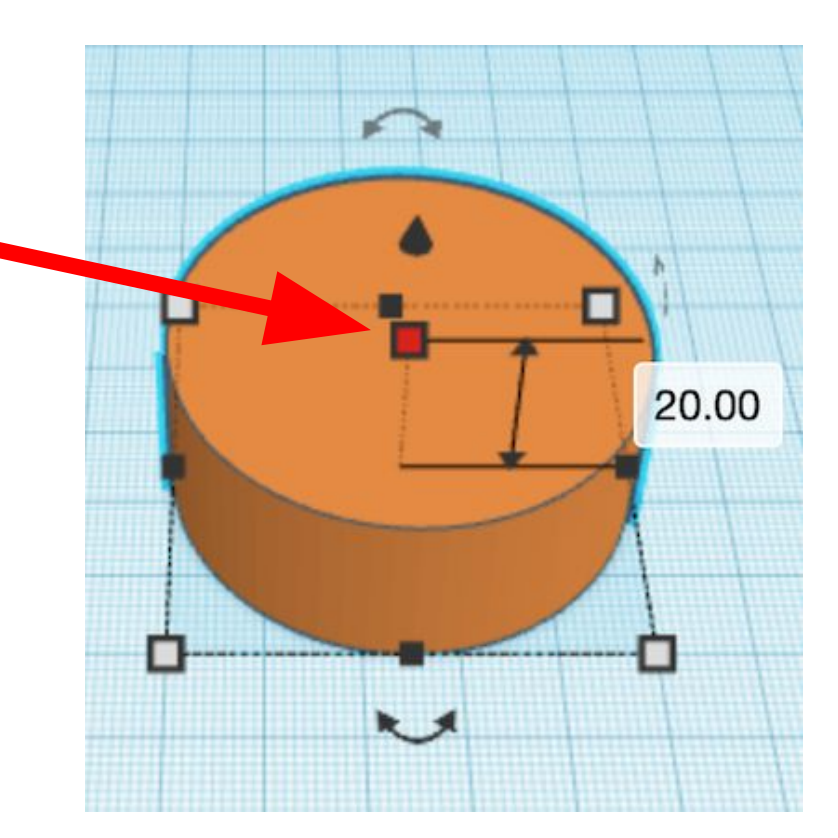

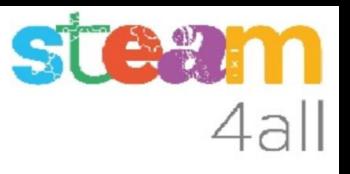

#### Dues peces de mides correctes

Ja tenim dues peces de la mateixa alçada i de la mateixa amplada.

Ara anem a posar-les juntes.

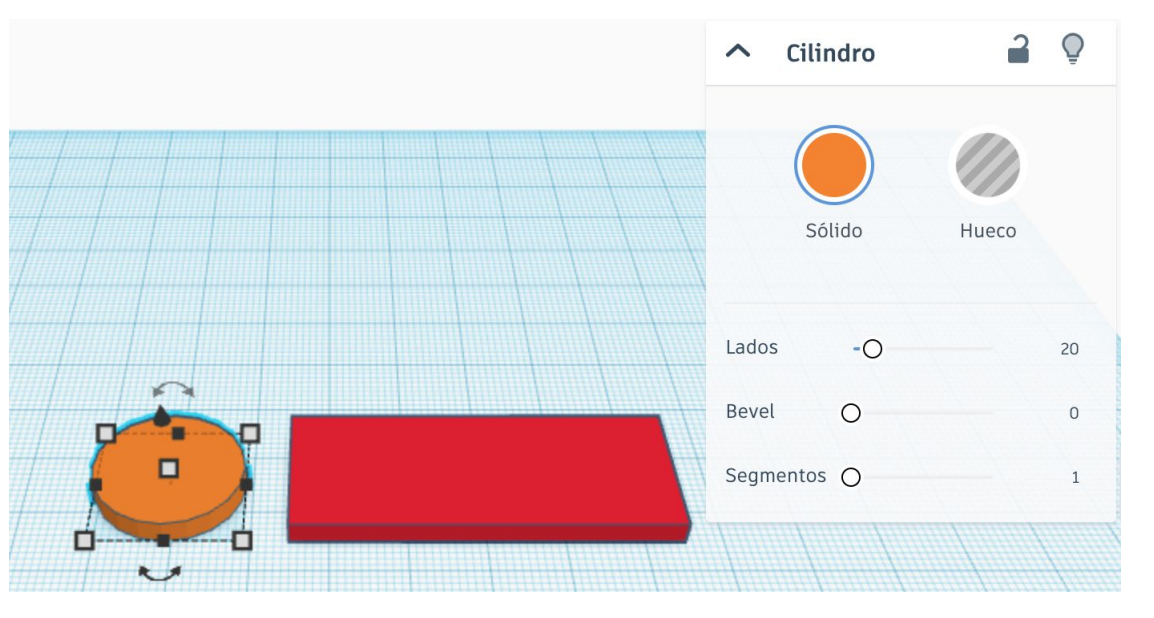

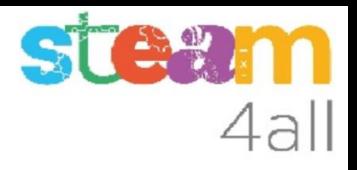

#### Apropem les dues figures

Seleccionem el rectangle (cub) vermell i l'arrosseguem fins al centre del cilindre taronja.

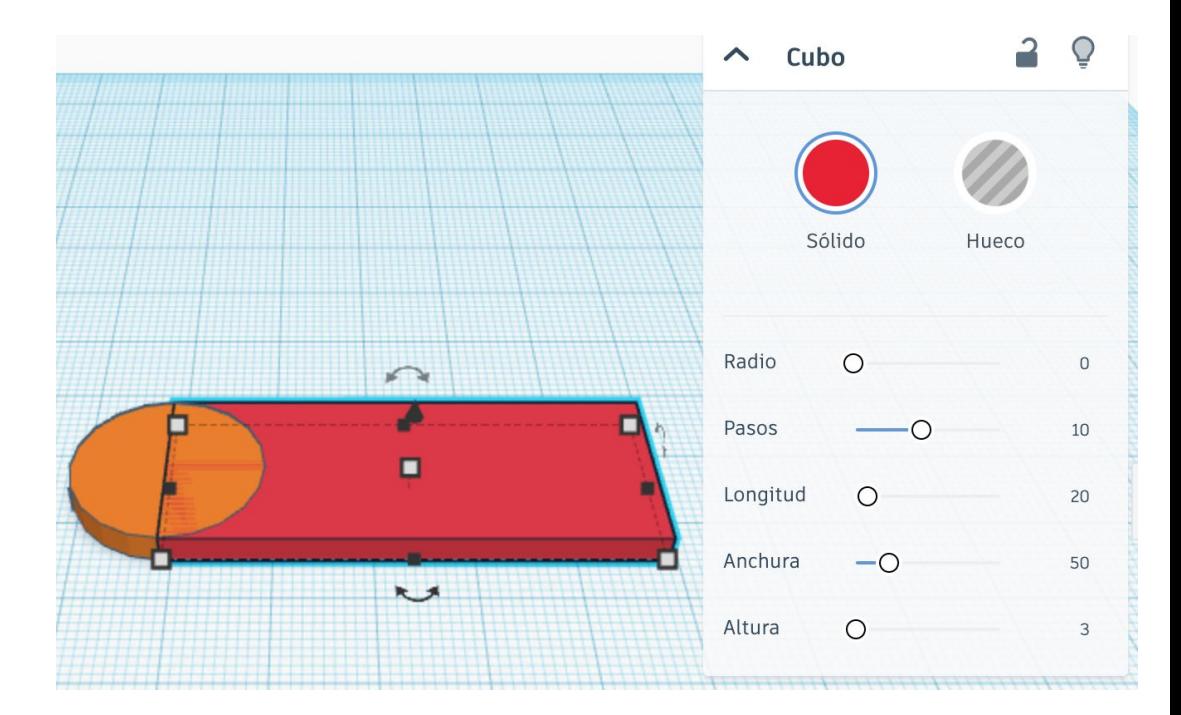

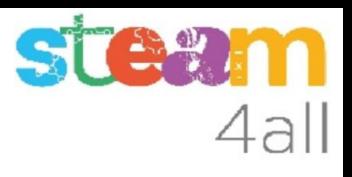

#### Centrem bé les dues figures

Si no ens ha quedat ben centrat, com a la figura de dalt, no hi ha cap problema.

Ara centrarem del tot les dues figures. Comencem per **seleccionar els dos elements**, fent clic al primer element, prement la tecla de majúscules, i fent clic sobre el segon element.

Si ho fem bé ens queda com la figura de baix, a on veiem a més que el diàleg ens mostra que tenim dues figures seleccionades (Shapes 2).

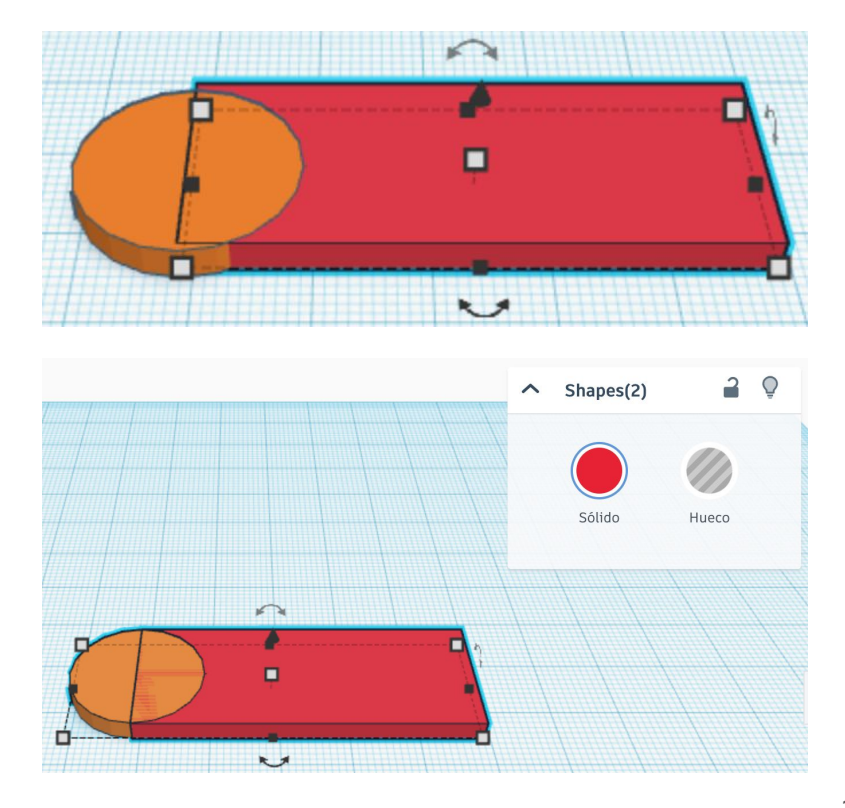

#### Alinear les figures

Fem clic en el menú sobre el botò de **Alinear** i ens apareixen uns punts negres alrededor de les figures, sobre els que podem fer clic.

Tres punts al **davant** ens permeten alinear les figures a l'**esquerra, centre o dreta**.

Tres punts a la **dreta** ens permeten alinear-les a **baix, al mig o a dalt**.

Tres punts a **l'esquerra** per alinear-les al **davant, al mig o enrera**.

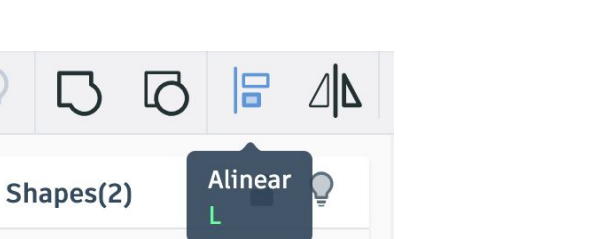

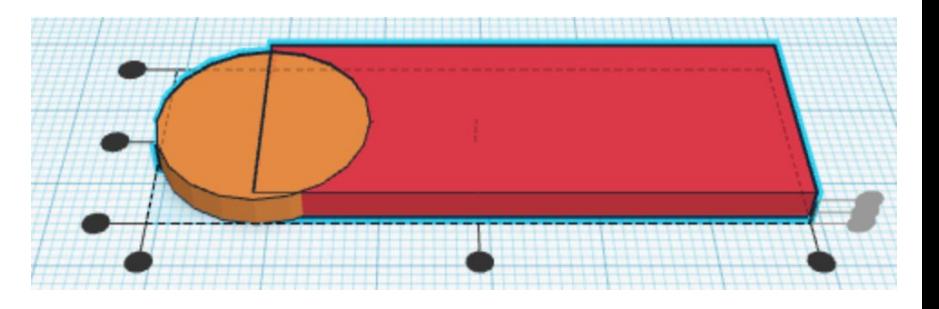

 $|{\bf O}|$ 

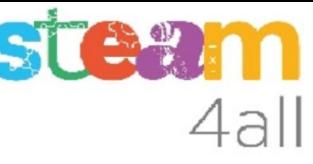

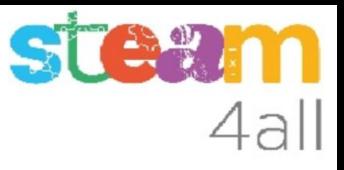

### Alinear figures. Triem una figura principal

Si volem que una de les figures sigui la principal i no es bellugi farem clic sobre ella. En el nostre cas triem el cilindre taronja.

Els punts negres ara son al voltant d'aquesta figura.

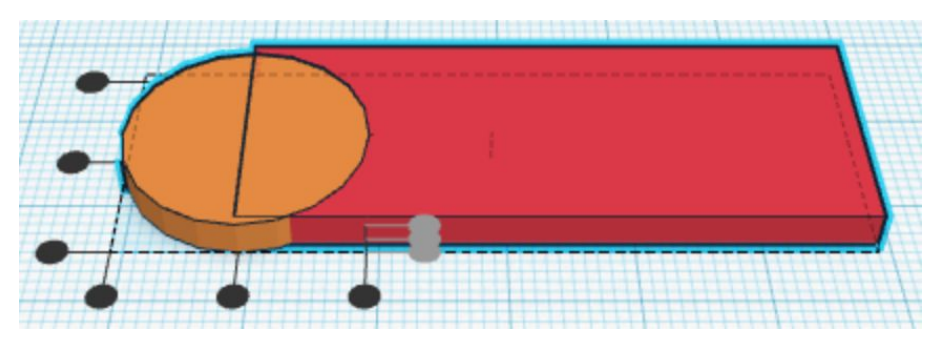

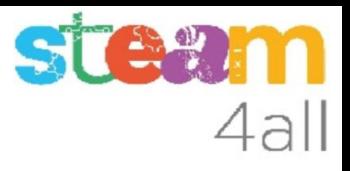

#### Centrar figures

Fem clic sobre el **punt central de l'esquerra**.

El punt clicat queda en **color gris**.

Com que la mida dels dos objectes es la mateixa, queden en gris els tres punts de l'esquerra.

Els tres punts de la dreta ja son grisos, indicant que l'alçada es la mateixa.

**Han de quedar en gris com a la imatge.**

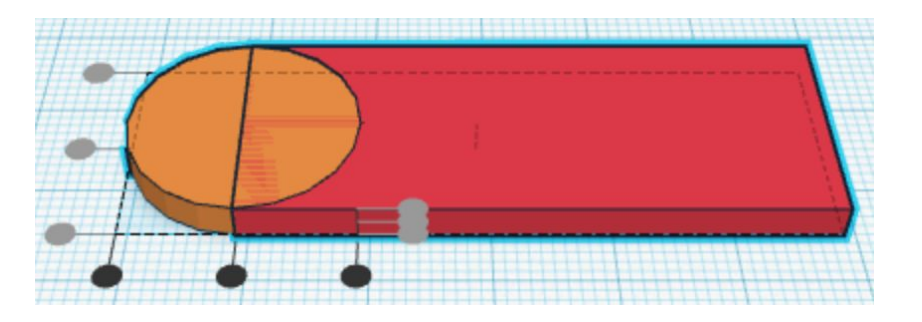

## 4all

#### Triem un forat

A la dreta veiem que algunes figures son de color gris.

Serveixen per fer forats a les altres peces.

Arrosseguem el **cilindre gris** cap al pla de treball, al costat de la peça taronja.

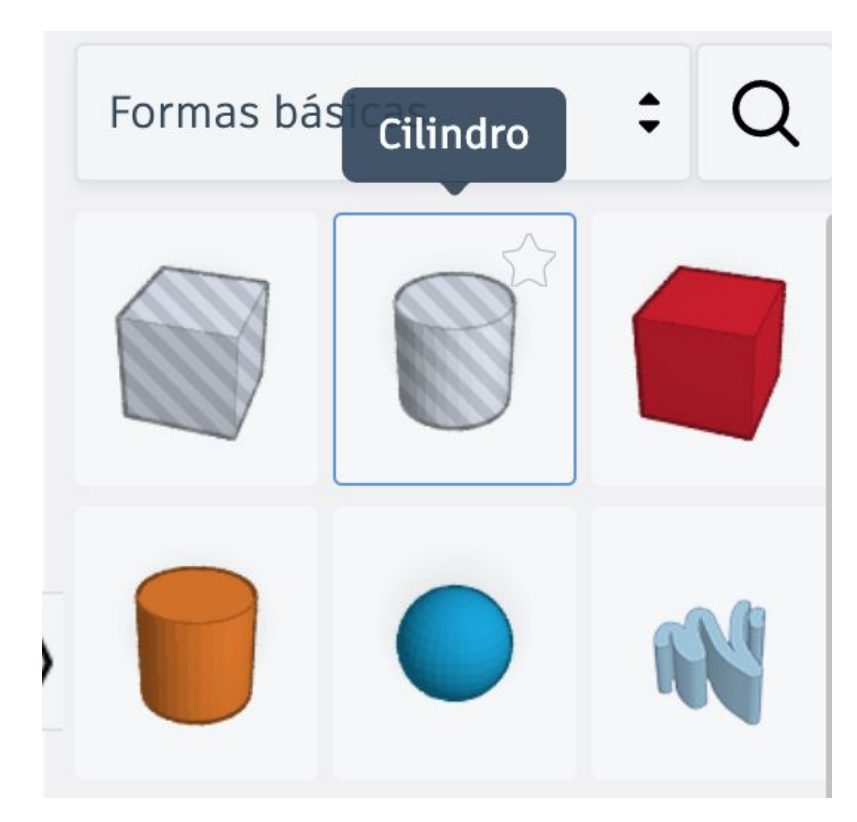

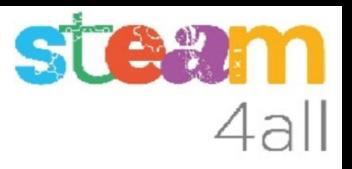

#### Primer forat

Veiem que ens proposa unes mides:

Lados 20 Bevel 0

Segmentos 1

Canviem **Lados a 64**

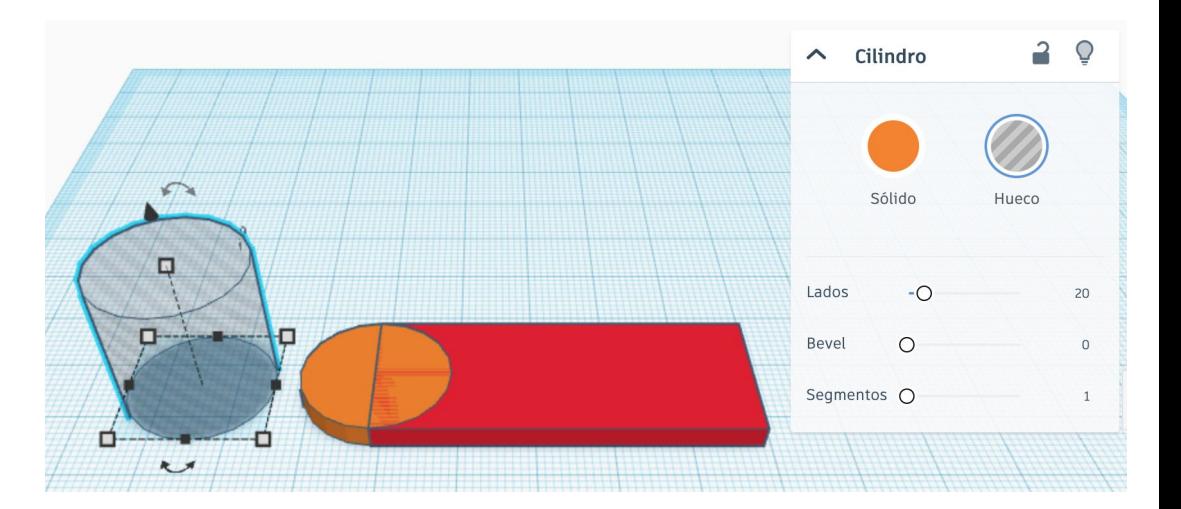

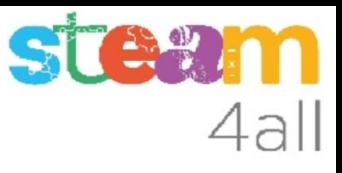

#### Mides del forat

Fem clic al forat i després al quadrat de la cantonada que es veu en vermell i canviem les dues mides a 4 mm.

L'alçada del forat no ens preocupa en aquest cas.

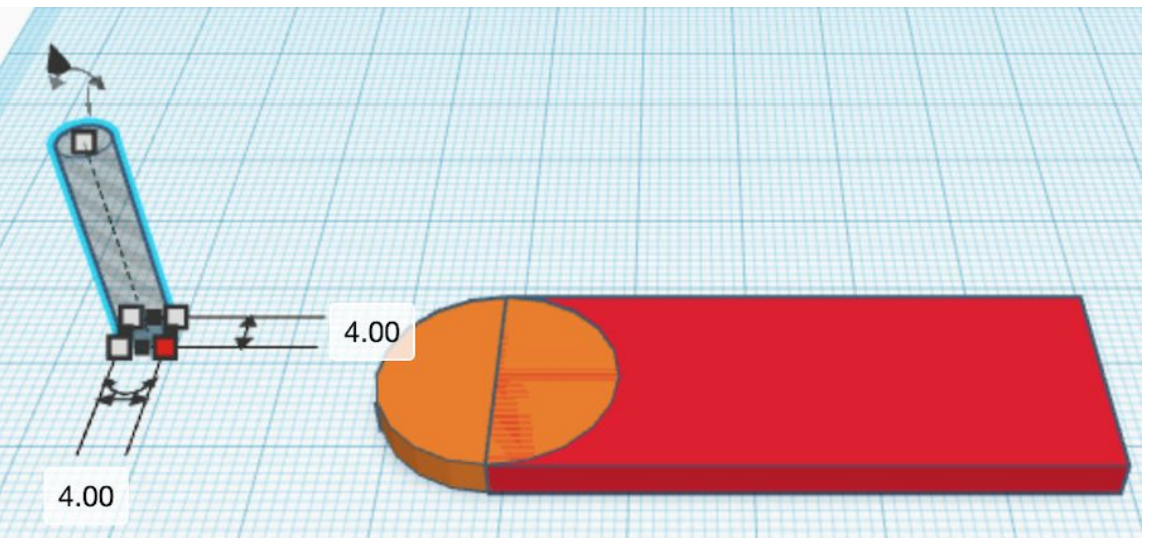

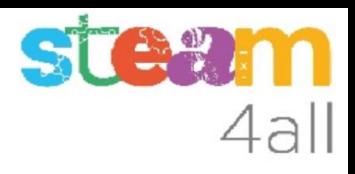

#### Com fiquem el forat al clauer?

Ara hem de ficar el forat al centre del cilindre taronja. Sembla complicat però no ho és. Comencem per **seleccionar els dos elements** de tipus cilíndric, fent clic al primer element, prement la tecla de majúscules, i fent clic sobre el segon element.

Si ho fem bé ens queda com la figura, a on veiem a més que el diàleg ens mostra que tenim dues figures seleccionades (Shapes 2).

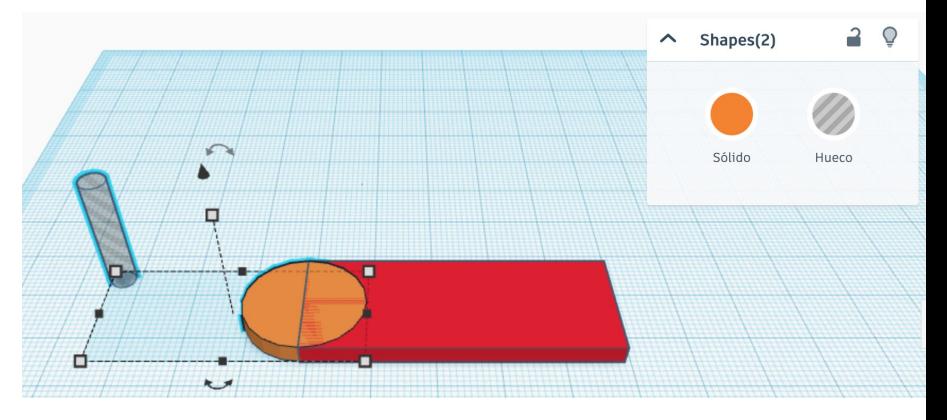

### Alinear els cilindres

Fem clic en el menú sobre el botò de **Alinear** i ens apareixen uns punts negres alrededor de les figures, sobre els que podem fer clic.

Tres punts al **davant** ens permeten alinear les figures a l'**esquerra, centre o dreta**.

Tres punts a la **dreta** ens permeten alinear-les a **baix, al mig o a dalt**.

Tres punts a **l'esquerra** per alinear-les al **davant, al mig o enrera**.

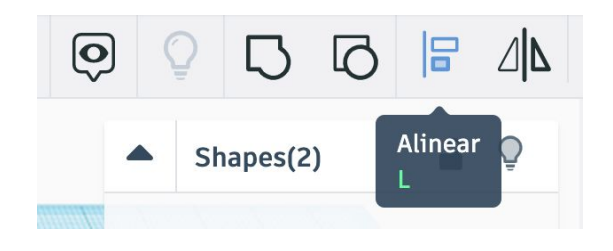

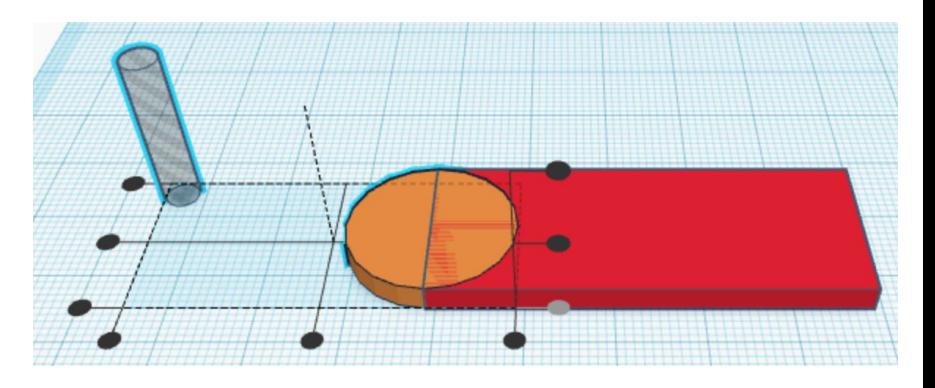

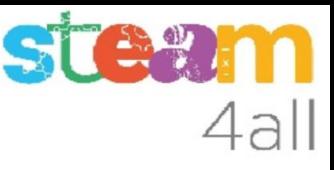

#### Alinear figures. Triem una figura principal

Si volem que una de les figures sigui la principal i no es bellugi farem clic sobre ella. Els punts negres ara son al voltant d'aquesta figura.

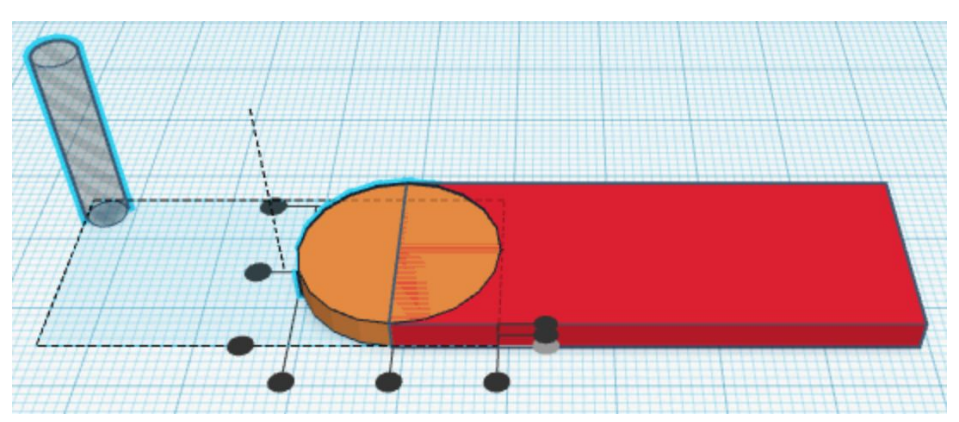

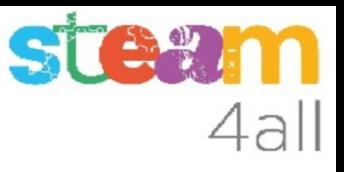

### Centrar figures

Fem clic sobre el **punt central de davant**. El cilindre buit surt del pla de treball i se sitúa sobre la figura principal.

El punt clicat queda en **color gris**.

Fem clic sobre el **punt central de l'esquerra**.

Fem clic sobre el **punt de baix de la dreta.**

**Han de quedar en gris com a la imatge.**

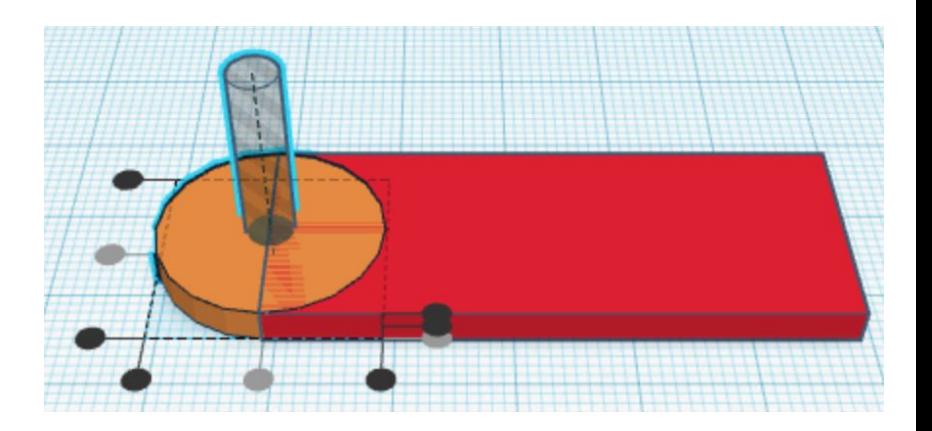

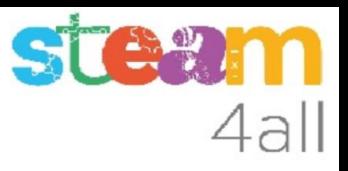

#### Combinar figures

En el menú hem de triar ara la opciò **Agrupar** per unir les dues peces.

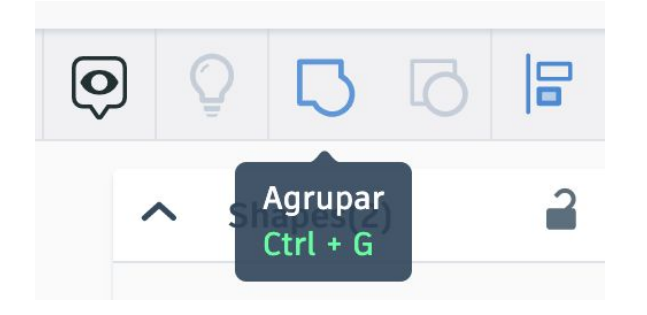

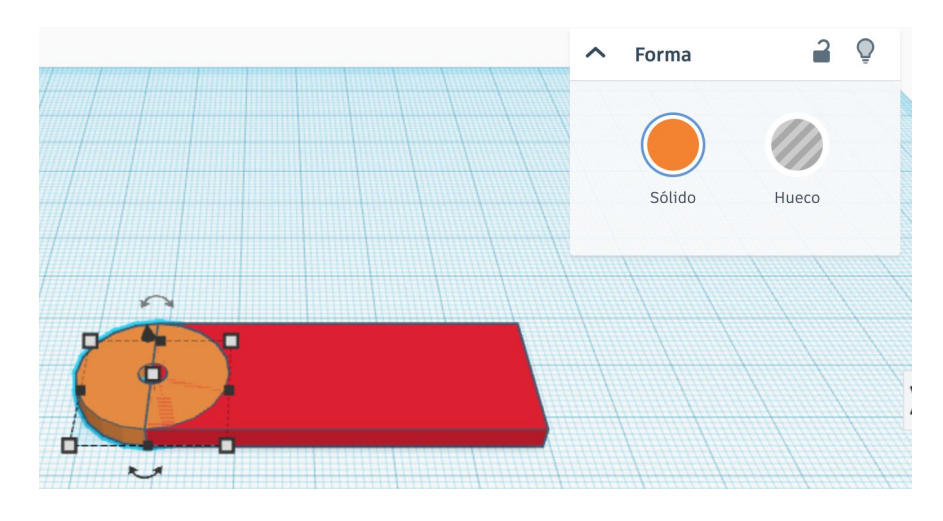

Les figures es combinen per fer-ne una de sola. Veiem que desapareix el cilindre buit i que en el recuadre ara diu **Forma**

# 4all

### Triem la forma de text

A la dreta triem la forma que diu **text** i l'arrosseguem cap al pla de treball, a sobre del clauer.

#### $\wedge$  Texto Sólido Hueco **TEXT** Texto  $\overline{a}$ Multilingüe Fuente Altura  $\bigcirc$  $\bigcap$ Bevel Segmentos O

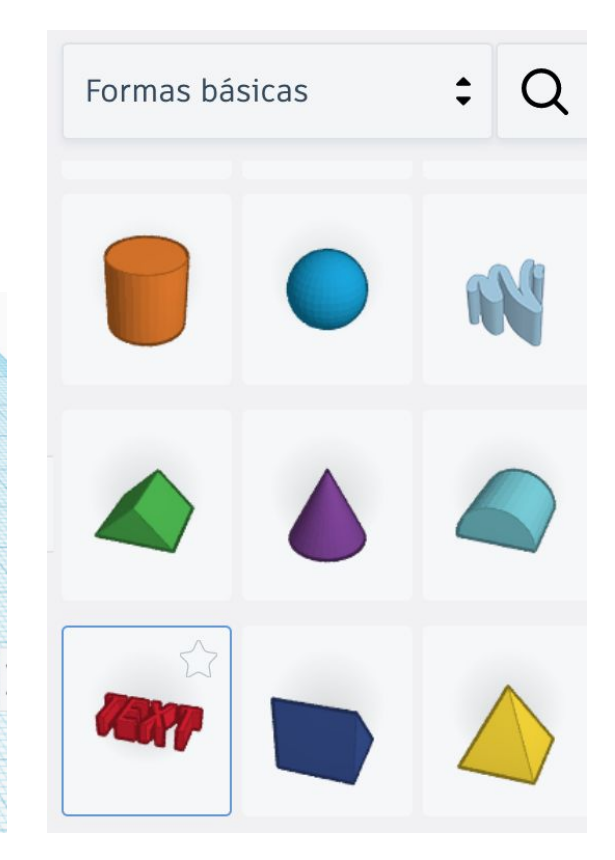

 $\overline{a}$  $\Omega$ 

 $\blacktriangledown$ 

 $10$ 

 $\circ$ 

 $\circ$ 

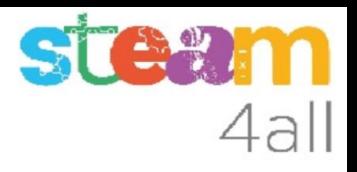

#### Escrivim un nom o un text

Al recuadre on diu Texto podem escriure un nom o una paraula que volguem posar al nostre clauer.

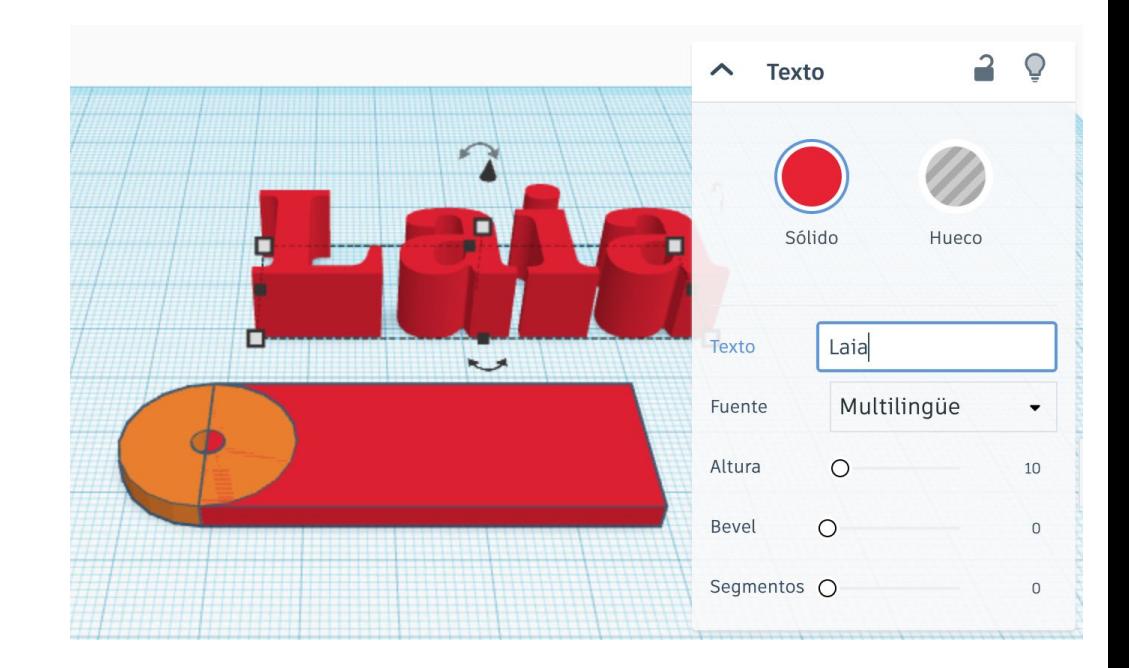

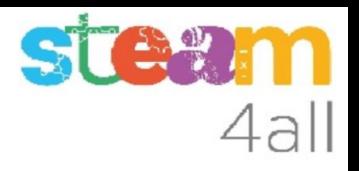

#### Canviem la mida del text

Recordem que el nostre clauer feia 50 x 20 x 3 mm.

Segons el text que haguem triat, aquest serà més gran que el clauer.

Fem clic al quadrat de la cantonada i li donem una mida de 45 x 15 x 5 mm

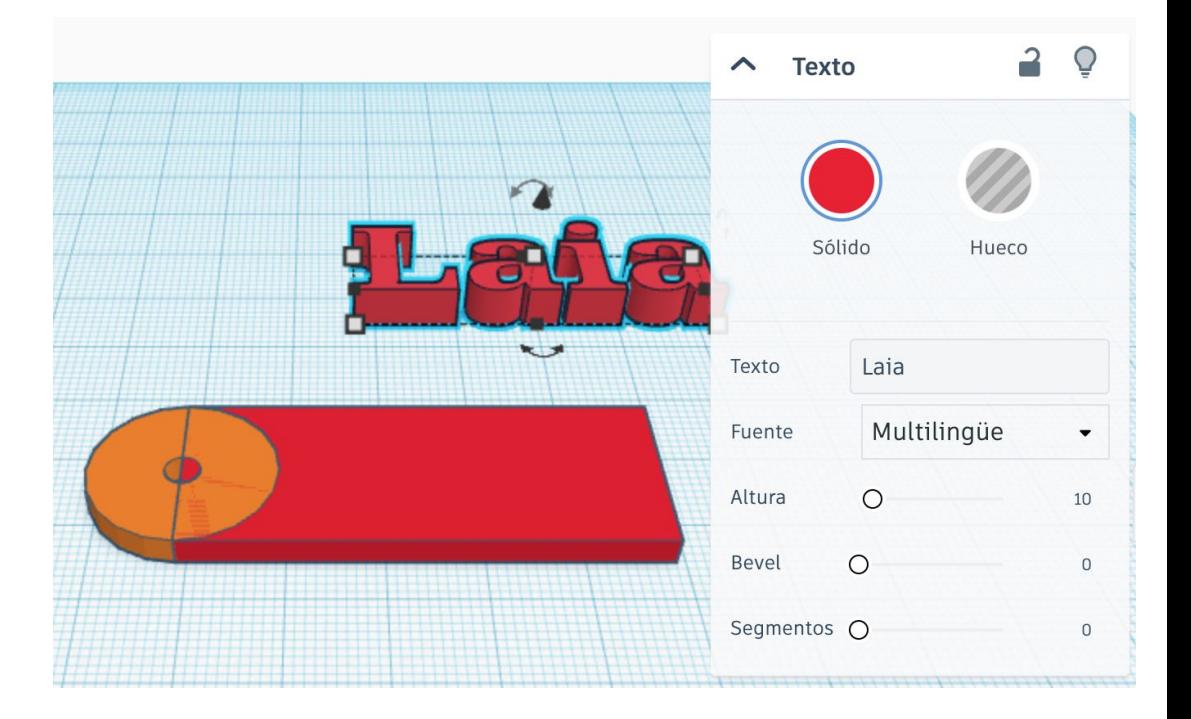

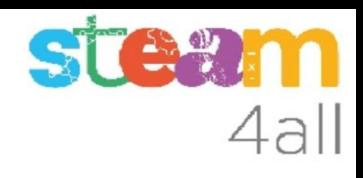

#### Alinear el text sobre el clauer

Seleccionem el text i el requadre vermell

Fem clic en el menú sobre el botò de **Alinear** i ens apareixen uns punts negres alrededor de les figures, sobre els que podem fer clic.

Tres punts al **davant** ens permeten alinear les figures a l'**esquerra, centre o dreta**.

Tres punts a la **dreta** ens permeten alinear-les a **baix, al mig o a dalt**.

Tres punts a **l'esquerra** per alinear-les al **davant, al mig o enrera**.

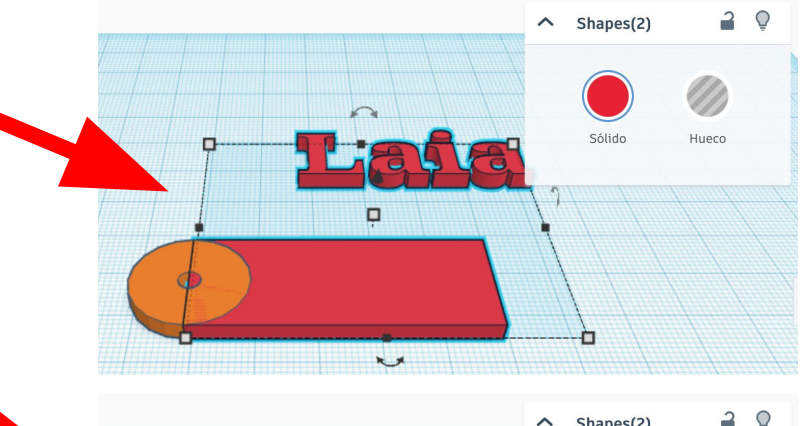

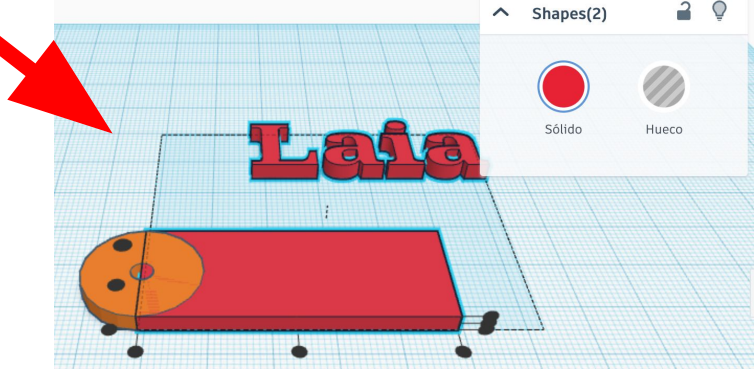

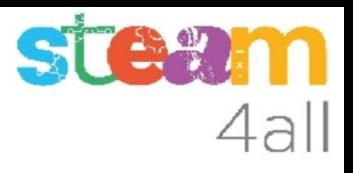

#### Triem el rectangle com figura principal

Si volem que una de les figures sigui la principal i no es bellugi farem clic sobre ella. Els punts negres ara son al voltant d'aquesta figura.

Fem clic al punt central de l'esquerra i al punt central de devant.

El text queda sobre el rectangle del clauer.

Com que fa 5 mm i el clauer 3 mm, el text sobresurt del clauer.

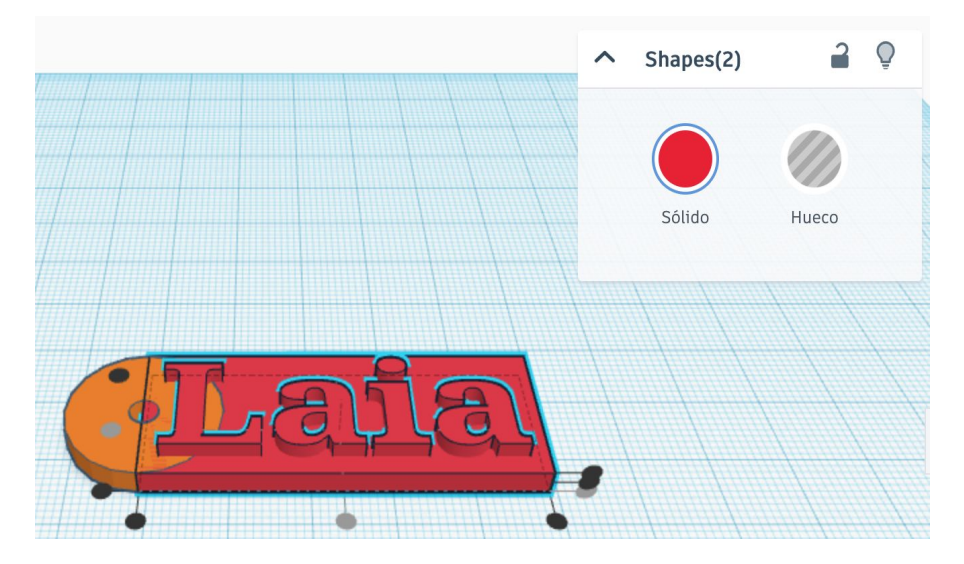

# 4al

#### Combinar tot el clauer

Seleccionem ara les tres parts del clauer: el text, el rectangle i el cilindre.

En el menú hem de triar ara la opciò **Agrupar** per unir les tres peces.

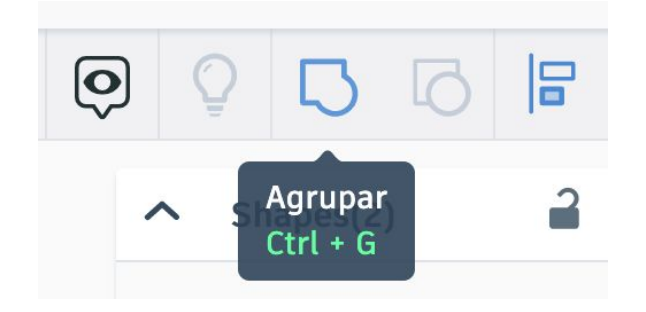

Les figures es combinen per fer-ne una de sola. Veiem que desapareix el cilindre buit i que en el recuadre ara diu **Forma**

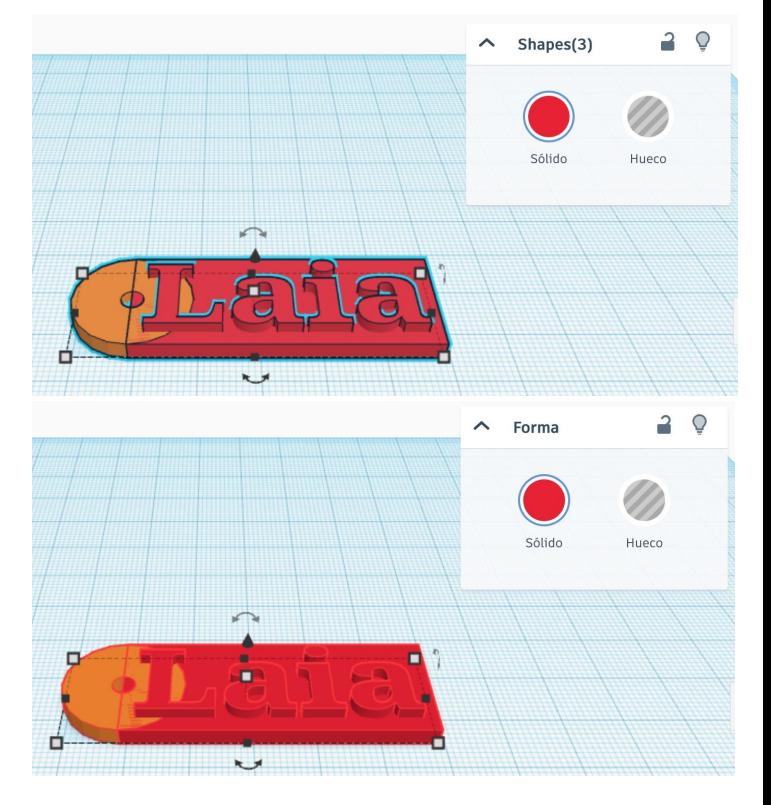

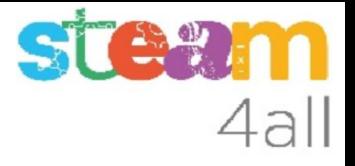

#### Clauer acabat

**Ja tenim el nostre clauer !!**

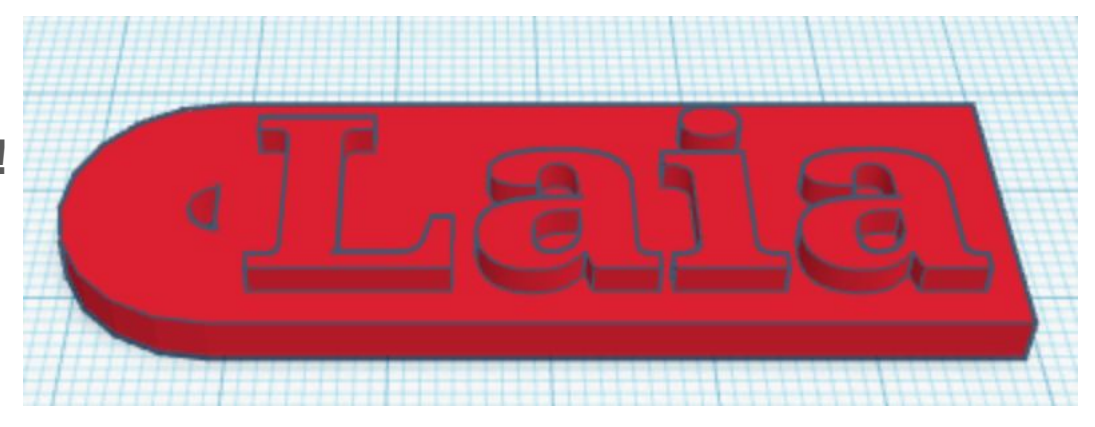

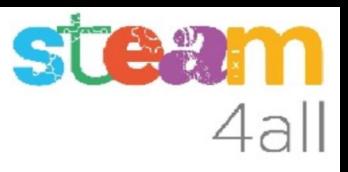

#### Clauer acabat ??

**Qué ha passat amb el nostre forat rodò ??**

**Sabries arreglar-lo ?**

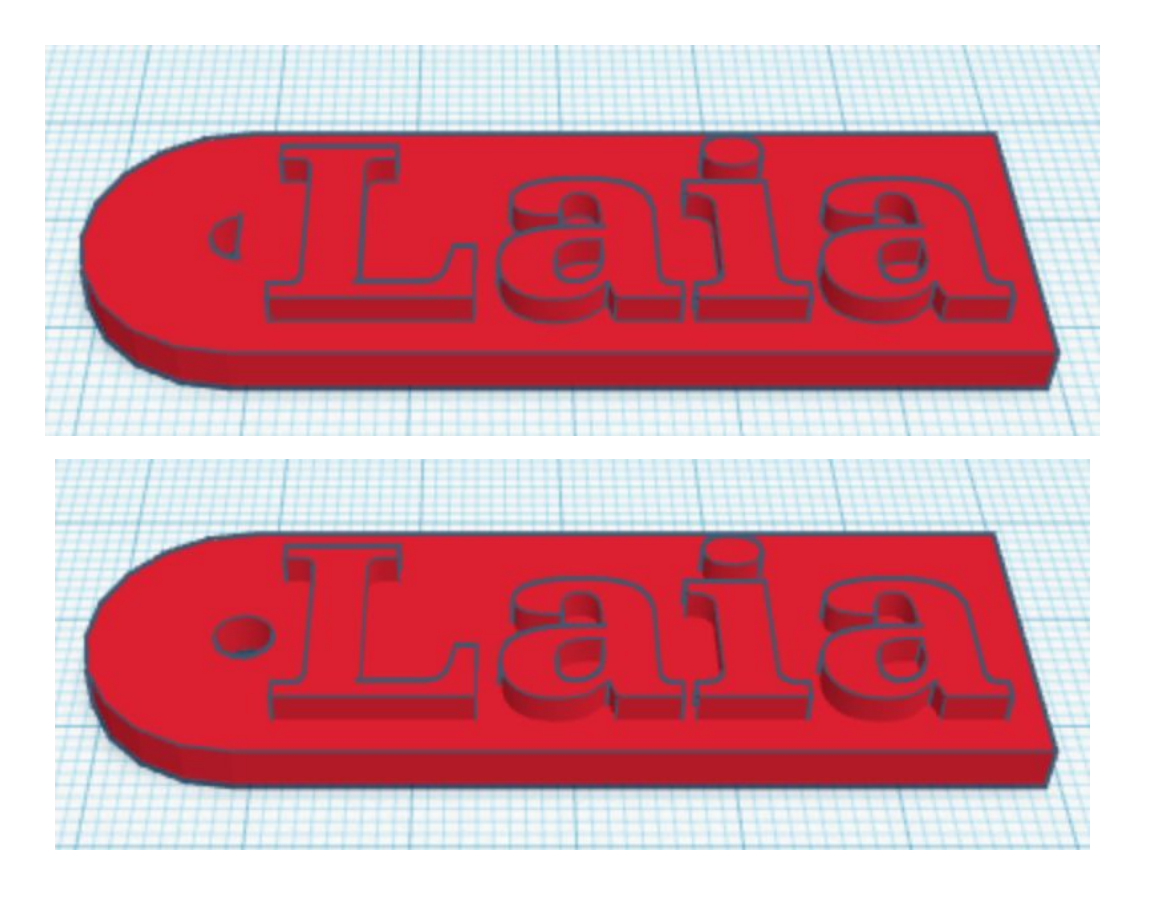

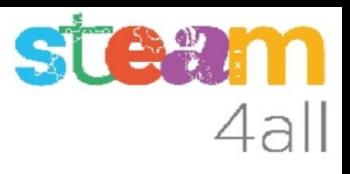

#### Imagina el teu clauer

**Tria altres formes per fer el teu clauer.**

**Recorda fer el forat !!**

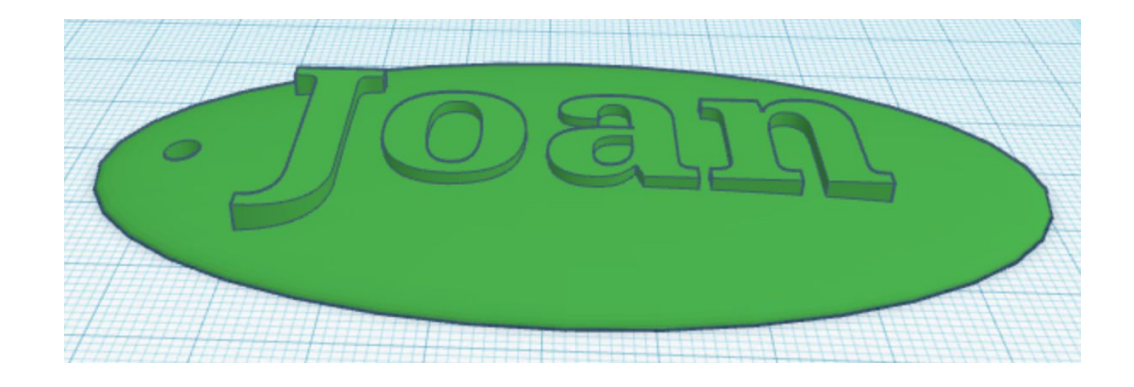

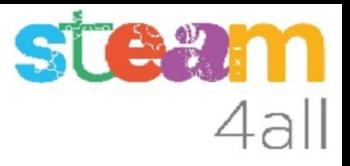

#### Got complet

### Assolit !!

https://www.tinkercad.com/things/4Sb3VHSqsPB-clauer

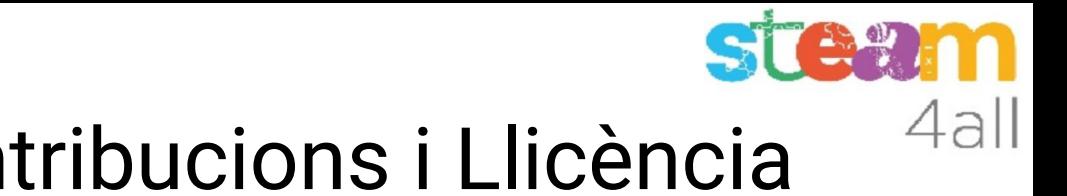

### Agraïments i Contribucions i Llicència

Les diapositives estan sota el Copyright **2021 © Steam4all**, i estan disponibles públicament sota una llicència **Creative Commons Attribution 4.0**. amb l'obligació de mantenir aquesta última diapositiva en totes les còpies del document, o una part, per complir amb els requeriments d'atribució de la llicència. Si fas un canvi, ets lliure d'afegir el teu nom i organització a la llista de col·laboradors en aquesta pàgina on siguin publicats els materials.

Han contribuït a la creació d'aquest material

- Joaquin Jimenez Godoy
- Tony Barbosa
- Wouter Molevelt
- Maria Teresa Miras
- Eusebi Calonge

https://steam4all.eu

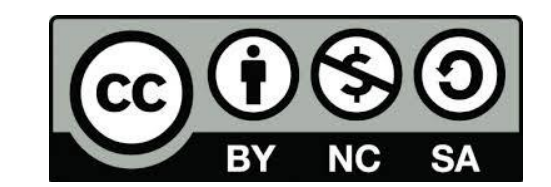